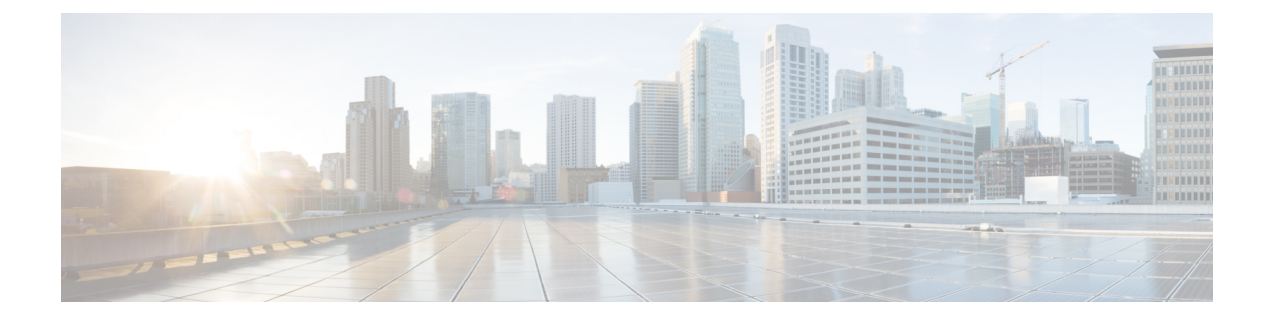

# ファイバ チャネル **NPV**

この章は、次の内容で構成されています。

- ファイバ チャネル接続の概要 (1 ページ)
- NPV トラフィック管理 (4 ページ)
- SAN A/B の分離 (7 ページ)
- SAN ポート チャネル (7 ページ)
- ファイバ チャネル N ポート仮想化のガイドラインと制限事項 (8 ページ)
- ファイバ チャネル N ポート仮想化でサポートされるハードウェア (10 ページ)
- ファイバ チャネル N ポート仮想化の相互運用性 (10 ページ)
- ファイバ チャネル NPV GUI の設定 (11 ページ)
- ファイバ チャネル NPV NX-OS スタイル CLI の設定 (19 ページ)
- ファイバ チャネル NPV REST API の設定 (23 ページ)

## ファイバ チャネル接続の概要

Cisco ACI では、Nポート仮想化(NPV)モードを使用したリーフ スイッチでのファイバ チャ ネル(FC)接続がサポートされています。NPV により、スイッチにおいて、ローカル接続さ れたホスト ポート (N ポート) からの FC トラフィックをノード プロキシ (NP ポート) アッ プリンクに集約して、コア スイッチに送ることができます。

スイッチは、NPV を有効にした後は NPV モードになります。NPV モードはスイッチ全体に適 用されます。NPV モードのスイッチに接続するエンド デバイスはそれぞれ、この機能を使用 するためにNポートとしてログインする必要があります(ループ接続デバイスはサポートされ ていません)。(NPVモードの)エッジスイッチからNPVコアスイッチへのすべてのリンク は、(E ポートではなく)NP ポートとして確立されます。このポートは、通常のスイッチ間 リンクに使用されます。

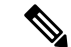

FC NPV アプリケーションにおける ACI リーフ スイッチの役割は、ローカル接続された SAN ホストとローカル接続されたコア スイッチ間の FCトラフィックのパスを提供することです。 リーフ スイッチでは SAN ホスト間のローカル スイッチングは行われず、FC トラフィックは スパイン スイッチに転送されません。 (注)

### **FC NPV** の利点

FC NPV では次の機能を提供します。

- ファブリックでドメイン ID を追加しなくても、ファブリックに接続するホスト数が増加 します。NPVのコアスイッチのドメインIDは、複数のNPVスイッチ間で共有されます。
- FC ホストと FCoE ホストは、ネイティブの FC インターフェイスを使用して SAN ファブ リックに接続します。
- トラフィックの自動マッピングによるロード バランシング。NPV に接続しているサーバ を新しく追加した場合に、トラフィックが現在のトラフィック負荷に基づいて、外部の アップリンク間で自動的に分散されます。
- トラフィックの静的マッピング。NPVに接続しているサーバを、外部のアップリンクに静 的にマッピングすることができます。

#### $FC$  **NPV**  $E - F$

ACI の Feature-set fcoe-npv は、最初に FCoE/FC 設定がプッシュされるときに、デフォルトで自 動的に有効になります。

### **FC** トポロジ

ACI ファブリック経由の FC トラフィックをサポートするさまざまな設定のトポロジを、次の 図に示します。

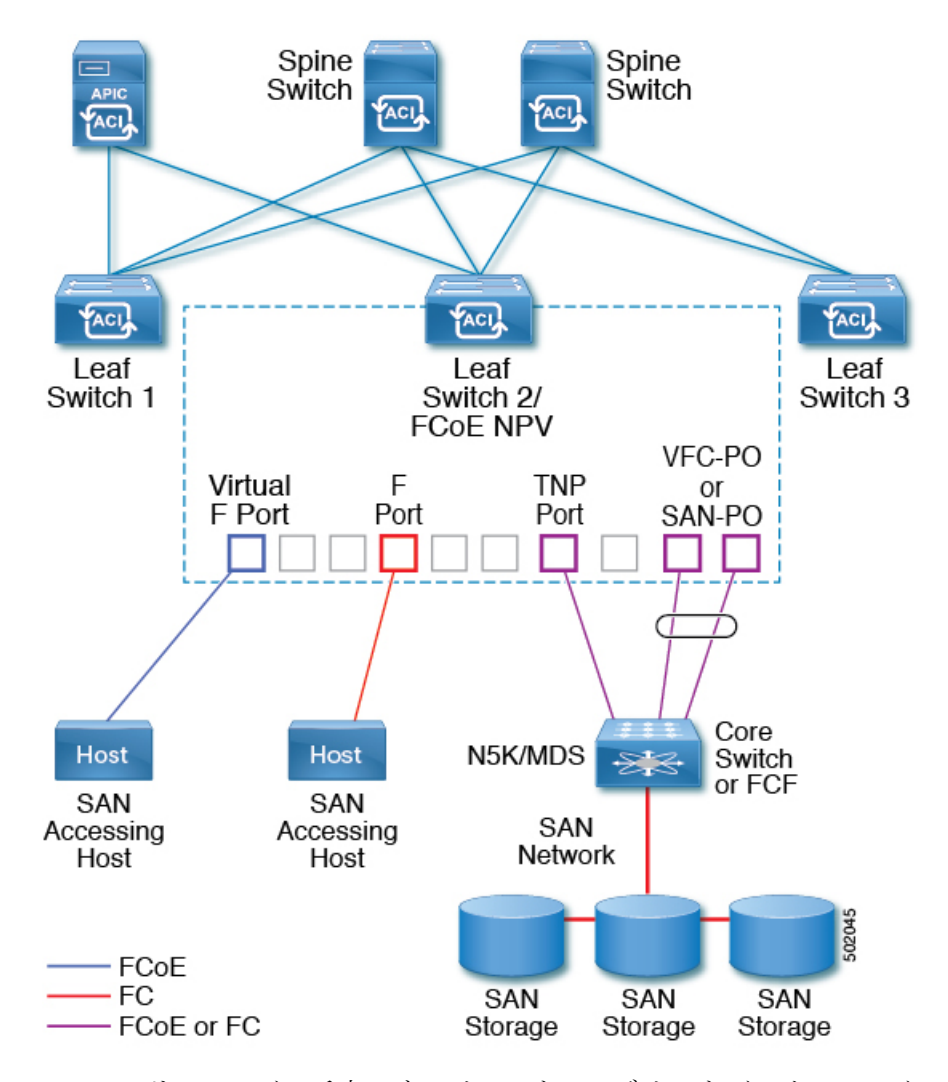

- ACI リーフ スイッチ上のサーバー/ストレージ ホスト インターフェイスは、ネイティブの FC ポートか仮想 FC (FCoE) ポートのどちらかとして機能するように設定できます。
- FCコアスイッチへのアップリンクインターフェイスは、次のいずれかのポートタイプと して設定できます。
	- ネイティブ FC NP ポート
	- SAN-PO NP ポート
- FCF スイッチへのアップリンク インターフェイスは、次のいずれかのポート タイプとし て設定できます。
	- •仮想(vFC)NPポート
	- vFC-PO NP ポート
- N ポート ID 仮想化 (NPIV) がサポートされており、デフォルトで有効になっています。 そのため、単一のリンクを経由してNポートに複数のNポートIDまたはファイバチャネ ル ID (FCID) を割り当てることが可能です。
- コアスイッチへのNPポートでは、トランキングを有効にすることができます。トランキ ングにより、ポートで複数の VSAN をサポートできます。トランク モードが有効になっ た NP ポートのことを、TNP ポートと呼びます。
- •複数の FC NP ポートを結合してコア スイッチへの SAN ポート チャネル (SAN-PO) とす ることができます。トランキングは SAN ポート チャネルでサポートされます。
- FCFポートでは4/16/32Gbpsおよび自動速度設定がサポートされますが、ホストインター フェイスでは 8Gbps はサポートされません。デフォルトの速度は「auto」です。
- FC NP ポートでは、4/8/16/32 Gbps および自動速度設定がサポートされます。デフォルト の速度は「auto」です。
- Flogi に続く複数の FDISC (ネスト NPIV) は、FC/FCoE ホストと FC/FCoE NP リンクに よってサポートされます。
- FEX の背後にある FCoE ホストは、FCoE NP/アップリンクを介してサポートされます。
- APIC 4.1(1) リリース以降、FEX の背後にある FCoE ホストは、ファイバ チャネル NP/アッ プリンクを介してサポートされます。
- 1 つの FEX の背後にあるすべての FCoE ホストは、複数の vFC および vFC-PO アップリン ク間、または単一のファイバ チャネル/SAN ポート チャネル アップリンクを通じてロー ド バランシングできます。
- SAN ブートは、FEX で FCoE アップリンク経由でサポートされます。
- APIC 4.1(1) リリース以降、SAN ブートは FC/SAN-PO アップリンクでもサポートされま す。
- SANブートは、FEXを介して接続されたFCoEホストのvPCを介してサポートされます。

## **NPV** トラフィック管理

通常は、すべてのトラフィックにおいて、すべての使用可能なアップリンクの使用を許可する ことをお勧めします。NPV トラフィック管理は、自動トラフィック エンジニアリングがネッ トワーク要件を満たさない場合にだけ使用してください。

### 自動アップリンク選択

NPV は、外部 NP アップリンク インターフェイスの自動選択をサポートしています。サーバ (ホスト)インターフェイスがアップになると、サーバ インターフェイスと同じ VSAN 内で 利用可能な外部インターフェイスから、負荷が最も少ない外部インターフェイスが選択されま す。

新しい外部インターフェイスが動作可能になっても、新たに利用可能になったアップリンクを 含めるために既存の負荷は自動的に再分散されません。外部インターフェイスが新しいアップ リンクを選択できるようになってから、サーバ インターフェイスが動作します。

### トラフィック マップ

FCNPVは、トラフィックマップをサポートしています。トラフィックマップにより、サーバ (ホスト)インターフェイスがコア スイッチに接続するために使用可能な外部(NP アップリ ンク)インターフェイスを指定できます。

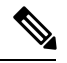

FCNPVトラフィックマップがサーバインターフェイスに設定されると、サーバインターフェ イスはそのトラフィックマップ内の外部インターフェイスからのみ選択する必要があります。 指定された外部インターフェイスがいずれも動作していない場合、サーバは非動作状態のまま になります。 **Note**

FC NPV トラフィック マップ機能を使用すると、次のようなメリットが得られます。

- 特定のサーバインターフェイス (またはサーバインターフェイスの範囲) に外部インター フェイスの事前設定された設定を割り当てることによって、トラフィックエンジニアリン グが容易になります。
- インターフェイスの再初期化またはスイッチの再起動後に、サーバインターフェイスは同 じ トラフィック パスを提供することで、常に同じ外部インターフェイス(または指定さ れた外部インターフェイスのセットのいずれか)に接続するので、永続的なFCID機能の 適切な動作が確保されます。

## 複数の **NP** リンクにまたがるサーバ ログインの破壊的自動ロード バラ ンシング

FCNPVは、サーバログインの中断的ロードバランシングをサポートしています。中断的ロー ドバランシングが有効の場合、新しいNPアップリンクが動作すると、FCNPVによって、サー バー インターフェイスがすべての利用可能な NP アップリンクにわたって再分配されます。 サーバ インターフェイスを一方の NP アップリンクからの他方の NP アップリンクに移動する ために、FCNPVはサーバインターフェイスを強制的に再初期化して、サーバがコアスイッチ へのログインを新たに実行するようにします。

別のアップリンクに移されたサーバインターフェイスだけが再初期化されます。移されたサー バ インターフェイスごとにシステム メッセージが生成されます。

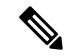

サーバ インターフェイスを再配布すると、接続されたエンド デバイスへのトラフィックが中 断されます。既存のポート チャネルにメンバーを追加しても、中断的自動ロード バランシン グはトリガーされません。 **Note**

サーバトラフィックの中断を避けるために、新しいNPアップリンクを追加してから、この機 能をイネーブルし、サーバインターフェイスが再配布されてからこの機能を再度ディセーブル にしてください。

ディスラプティブ ロード バランシングがイネーブルでない場合、サーバ インターフェイスの 一部またはすべてを手動で再初期化して、新しいNPアップリンクインターフェイスにサーバ トラフィックを分散することができます。

### **FC NPV** トラフィック管理のガイドライン

FC NPV トラフィック管理を導入する際には、次の注意事項に従ってください。

- NPV トラフィック管理は、自動トラフィック エンジニアリングがネットワーク要件を満 たさない場合にだけ使用してください。
- すべてのサーバ インターフェイスにトラフィック マップを設定する必要はありません。 FC NPV はデフォルトで自動トラフィック管理を使用します。
- NPアップリンクインターフェイスのセットを使用するように設定されたサーバインター フェイスは、利用可能なNPアップリンクインターフェイスがなくても、他の利用可能な NP アップリンク インターフェイスを使用できません。
- ディスラプティブ ロード バランシングがイネーブルになると、サーバ インターフェイス は 1 つの NP アップリンクから別の NP アップリンクに移動される場合があります。NP アップリンクインターフェイス間を移動する場合、FCNPVではコアスイッチに再度ログ インする必要があり、トラフィックの中断が生じます。
- サーバのセットを特定のコアスイッチにリンクするには、サーバインターフェイスをNP アップリンク インターフェイスのセット(すべてこのコア スイッチに接続されている) に関連付けてください。
- コア スイッチに永続的な FC ID を設定し、トラフィック マップ機能を使用してサーバ イ ンターフェイスのトラフィックを NP アップリンクに送ります(すべてのアップリングが 関連付けられたコア スイッチに接続しています)。
- トラフィック マップの固定を初めて設定する際は、最初のトラフィック マップを設定す る前に、サーバのホスト ポートをシャットダウンする必要があります。
- トラフィックのマッピングを複数のアップリンクに設定していて、ホストへのログインに 使用されるトラフィックマップを削除する場合は、先にホストをシャットダウンする必要 があります。
- FEX の背後にある FCoE ホストのトラフィック マップを設定する場合、1 つのホストを複 数の FCoE NP/アップリンク(VFC または VFC-PO)または単一のファイバ チャネル/SAN ポート チャネル NP/アップリンクにマッピングできます。

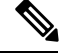

サーバが外部インターフェイスに静的にマッピングされている場合は、外部インターフェイス が何らかの理由でダウンする事態に備えて、サーバ トラフィックが再分配されません。 **Note**

## **SAN A/B** の分離

SAN A と SAN B の分離により、いずれかのファブリック コンポーネントが障害を起こしても SAN 接続が使用できることが保証されます。SAN A と SAN B の分離は、ファブリック全体で 導入されている VSAN を分割することで、物理的または論理的に実現できます。

### 図 **<sup>1</sup> : SAN A/B** の分離

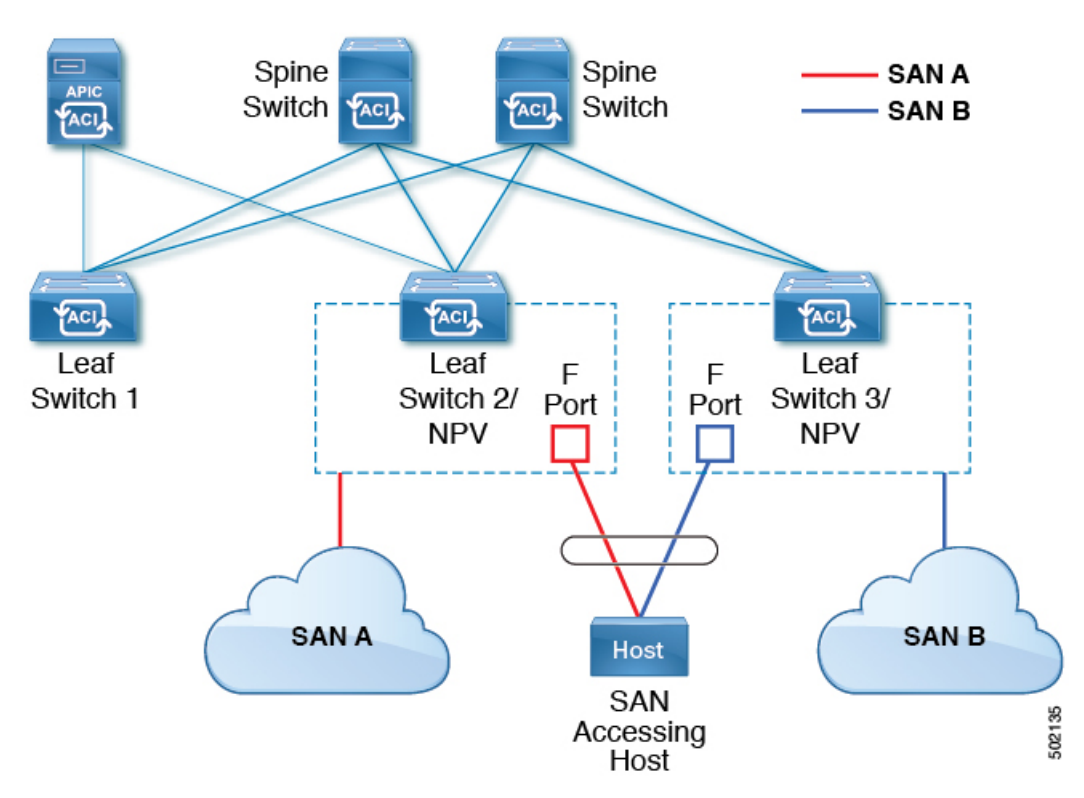

# **SAN** ポート チャネル

**SAN** ポート チャネルについて

- SAN ポート チャネルは、同じファイバ チャネル ノードに接続された一組の FC インター フェイスを結合して 1 つのリンクとして動作させる論理インターフェイスです。
- SAN ポート チャネルにより、帯域の利用率と可用性がサポートされます。

• Cisco ACI スイッチの SAN ポート チャネルは、FC コア スイッチに接続するため、そして VSANのアップリンク間で最適な帯域幅利用と透過型のフェールオーバーを実現するため に使用されます。

### **SAN** ポート チャネルのガイドラインと制限事項

- Cisco ACI スイッチのアクティブ ポート チャネルの最大数 (SAN ポート チャネルと VFC アップリンク/NP ポート チャネルの合計)は7です。追加で設定されたポート チャネル はすべて、既存のいずれかのアクティブ ポート チャネルをシャットダウンまたは削除す るまで、 **errdisabled** 状態のままです。既存のアクティブ ポート チャネルをシャットダウ ンまたは削除してから、**errdisabled** のポート チャネルを shut/no shut してアップします。
- SANポートチャネルに結合できるFCインターフェイスの最大数は16個に制限されます。
- SAN ポート チャネルの Cisco ACI スイッチでのデフォルトのチャネル モードはアクティ ブです。これは変更できません。
- SAN ポート チャネルがコア スイッチとして CiscoFC コア スイッチに接続されている場合 は、アクティブなチャネル モードだけがサポートされます。Cisco FC コア スイッチでア クティブなチャネルモードを設定する必要があります。

#### **SAN** ポート チャネル モードについて

SAN ポート チャネルは、デフォルトではチャネル モードがアクティブの状態で設定されてい ます。アクティブの場合、ピア ポートのチャネルグループ モードに関係なく、メンバー ポー トはピア ポートとのポートチャネル プロトコルのネゴシエーションを開始します。チャネル グループで設定されているピア ポートがポートチャネル プロトコルをサポートしていない場 合、またはネゴシエーション不可能を示すステータスを返す場合、ポートチャネルは無効にな ります。アクティブのポートチャネルモードでは、片側でポートチャネルメンバーのポートの 有効化および無効化を明示的に行わなくても、自動回復が可能です。

# ファイバチャネル**N**ポート仮想化のガイドラインと制限 事項

ファイバ チャネル N ポート仮想化(NPV) を設定する場合、次の注意事項および制限事項に 注意してください。

- ファイバ チャネル NP ポートはトランク モードをサポートしますが、ファイバ チャネル F ポートはサポートしません。
- トランク ファイバ チャネル ポートでは、最も高い VSAN により内部ログインが行われま す。
- コア スイッチで次の機能を有効にする必要があります。

```
feature npiv
feature fport-channel-trunk
```
• 8G のアップリンク速度を使用する場合は、コア スイッチで IDLE フィル パターンを設定 する必要があります。

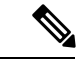

Cisco MDS スイッチでの IDLE フィル パターンの設定例を次に示 します。 (注)

```
Switch(config)# int fc2/3
Switch(config)# switchport fill-pattern IDLE speed 8000
Switch(config)# show run int fc2/3
interface fc2/3
switchport speed 8000
switchport mode NP
switchport fill-pattern IDLE speed 8000
no shutdown
```
- ファイバ チャネル NPV のサポートは Cisco N9K-C93180YC-FX スイッチに限定されていま す。
- ファイバ チャネル設定にはポート 1 〜 48 を使用できます。ポート 49 〜 54 をファイバ チャネル ポートにすることはできません。
- ポートをイーサネットからファイバチャネルに、またはその逆に変換する場合は、スイッ チをリロードする必要があります。Currently, you can convert only one contiguous range of ports to Fibre Channel ports, and this range must be a multiple of 4, ending with a port number that is amultiple of 4.現時点で変換できるのは、ファイバチャネルポートの連続した範囲のポー トだけです。そしてこの範囲は 4 の倍数である必要があり、最後のポート番号は 4 の倍数 になっている必要があります。たとえば、1 ~ 4、1 ~ 8、21 ~ 24 などです。
- Brocade ポート ブレード ファイバ チャネル 16 ~ 32 へのファイバ チャネル アップリンク (NP)接続は、Cisco N9K-93180YC-FX リーフ スイッチ ポートが 8G の速度で設定されて いる場合はサポートされません。
- 選択したポートの速度が SFP によってサポートされている必要があります。たとえば、 32G の SFP は 8/16/32G をサポートするため、4G のポート速度には 8G または 16G の SFP が必要です。16G の SFP のサポートは 4/8/16G であるため、32G のポート速度には 32G の SFP が必要です。
- 速度の自動ネゴシエーションがサポートされています。デフォルトの速度は「auto」です。
- 40G およびブレークアウト ポートではファイバ チャネルを使用できません。
- FEX を FC ポートに直接接続することはできません。
- FEX HIF ポートを FC に変換することはできません。
- スイッチのポート プロファイル構成を変更した後にスイッチをリロードすると、データ プレーンを通過するトラフィックが中断されます。

# ファイバチャネル**N**ポート仮想化でサポートされるハー ドウェア

ファイバ チャネル N ポート仮想化(FC NPV)は、次のスイッチでサポートされます。

- N9K-C93108TC-FX
- N9K-C93180YC-FX

次のファイバチャネル Small Form-Factor Pluggable(SFP)トランシーバはサポートされていま す。

- DS-SFP-FC8G-SW : 2/4/8G (2G の FC NPV ポート速度はサポート外)
- DS-SFP-FC16G-SW : 4/8/16G (FC NPV ポート速度が 32G の場合は非互換)
- DS-SFP-FC32G-SW: 8/16/32G (FC NPVポート速度が 4G の場合は非互換)

サポートされているNPIVコアスイッチは、Cisco Nexus 5000シリーズ、Nexus 6000シリーズ、 Nexus 7000 シリーズ(FCoE)、および Cisco MDS9000 シリーズ マルチレイヤ スイッチです。

# ファイバ チャネル **N** ポート仮想化の相互運用性

次の表に、Cisco Application Policy Infrastructure Controller (APIC) のファイバ チャネル N ポー ト仮想化(FC NPV)機能の相互運用性がテストされたサード パーティ製品を示します。

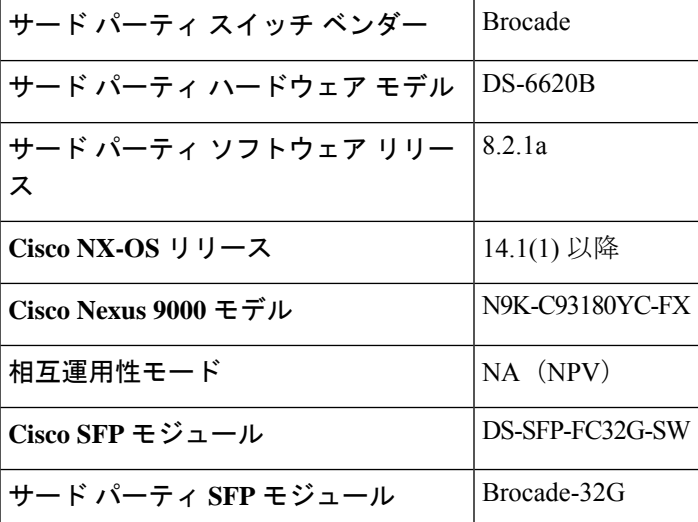

表 **<sup>1</sup> : FC NPV** でサポートされるサード パーティ製品

## ファイバ チャネル **NPV GUI** の設定

## **GUI** を使用したネイティブ ファイバ チャネル ポート プロファイルの 設定

この手順では、ファイバチャネルのホスト(サーバなど)に接続するための一連のネイティブ ファイバチャネル(FC)Fポートの設定を行います。

設定を簡単に行うため、この手順では **[Configure Interface, PC, and vPC]** ウィザードを使用し ます。

### 手順

- ステップ **1** APIC メニュー バーで、**[Fabric] > [Access Policies] > [Quickstart]** に移動し、*[Configure an interface, PC, and vPC]* をクリックします。
- ステップ **2** [Configured Switch Interfaces] ツールバーで、[+] をクリックしてスイッチ プロファイルを作成 します。次のアクションを実行します。

このスイッチ プロファイルでは、サーバ ホスト ポートを設定します。別のスイッチ プロファ イルでは、アップリンク ポートを設定します。

a) [Switches] ドロップダウンリストで、NPV リーフ スイッチを選択します。

この操作によって、自動的にリーフ スイッチ プロファイルが作成されます。[Switch Profile Name] テキスト ボックスで、リーフ スイッチ プロファイルの名前を受け入れる か変更できます。

- b) さらにインターフェイス設定を開くには、ポートで大きな緑色の[+]をクリックします。
- c) [Interface Type] で、[FC] を選択して、ファイバ チャネル ホスト インターフェイス ポー ト(F ポート)を指定します。
- d) [Interfaces] で、FC ポートのポート範囲を入力します。

FC ポートに変換できるポートの連続範囲は 1 つだけです。この範囲は 4 の倍数にする必 要があり、4の倍数のポート番号で終わる必要があります(たとえば、1~4、1~8、 21 ~ 24 は有効な範囲です)。

この操作によってインターフェイスセレクタポリシーが作成されます。[InterfaceSelector Name] テキスト ボックスで、ポリシーの名前を受け入れるか変更できます。

イーサネットから FC へのポートの変換には、スイッチのリロードが必要で す。インターフェイスポリシーを適用すると、スイッチをリロードするよう 求める通知アラームがGUIに表示されます。スイッチのリロード中はスイッ チへの通信が中断され、スイッチにアクセスしようとするとタイムアウトに なります。 (注)

- e) [Policy Group Name] ドロップダウンリストで、[Create FC Interface Policy Group] を選択し ます。
- f) [Create FC Interface Policy Group] ダイアログボックスで、[Name] フィールドに名前を入 力します。
- g) [Fibre Channel Interface Policy] ドロップダウンリストで、[Create Fibre Channel Interface Policy] を選択します。
- h) [Create Fibre Channel Interface Policy] ダイアログボックスで、[Name] フィールドに名前を 入力し、次の設定を行います。

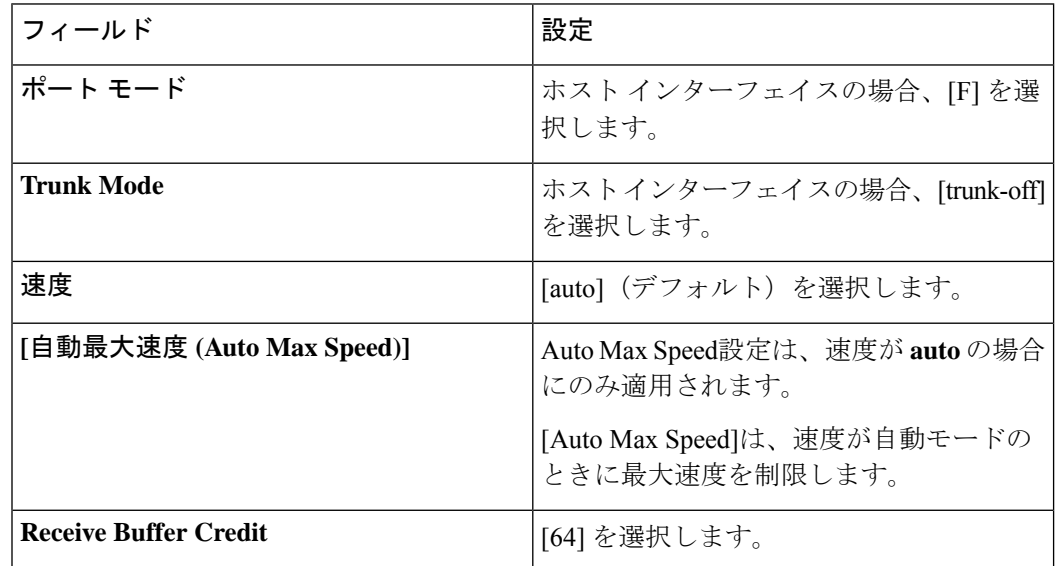

- i) [Submit]をクリックして、ファイバチャネルインターフェイスポリシーを保存し、[Create FC Interface PolicyGroup] ダイアログボックスに戻ります。
- j) [Attached Entity Profile] ドロップダウンリストで、[Create Attachable Access Entity Profile] を選択します。

アタッチ可能なエンティティ プロファイルのオプションでは、リーフ アクセス ポート ポリシーを展開するインターフェイスを指定します。

- k) [Name] フィールドに、アタッチ可能なエンティティのポリシーの名前を入力します。
- l) [Domains (VMM, Physical, or External) To Be Associated To Interfaces] ツールバーで、[+] をクリックしてドメイン プロファイルを追加します。
- m) [Domain Profile] ドロップダウンリストで、[Create Fibre Channel Domain] を選択します。
- n) [Name] フィールドに、ファイバ チャネル ドメインの名前を入力します。
- o) [VSAN Pool] ドロップダウンリストで、[Create VSAN Pool] を選択します。
- p) [Name] フィールドに、VSAN プールの名前を入力します。
- q) [Encap Blocks] ツールバーで、[+] をクリックして VSAN 範囲を追加します。
- r) [Create VSAN Ranges] ダイアログボックスで、[From] および [To] の VSAN 番号を入力し ます。
- s) [Allocation Mode] で、[Static Allocation] を選択し、[OK] をクリックします。
- t) [Create VSAN Ranges] ダイアログボックスで、[Submit] をクリックします。
- u) [Create Fibre Channel Domain] ダイアログボックスで、[Submit] をクリックします。
	- ファイバ チャネル ドメインでは、FCoE ではなくネイティブ FC ポートを使 用する場合、VLAN プールや VSAN 属性を設定する必要はありません。 (注)
- v) [Create Attachable Access Entity Profile] ダイアログボックスで、[Update] をクリックして ファイバ チャネル ドメイン プロファイルを選択し、[Submit] をクリックします。
- w) [Create FC Policy Group] ダイアログボックスで、[Submit] をクリックします。
- x) **[Configure Interface**、**PC**、**and vPC]** ダイアログ ボックスで、**[Save]** をクリックして、 サーバー ホスト ポートのこのスイッチ プロファイルを保存します。
- イーサネットから FC へのポートの変換には、スイッチのリロードが必要です。イ ンターフェイスポリシーを適用すると、スイッチをリロードするよう求める通知ア ラームが GUI に表示されます。スイッチのリロード中はスイッチへの通信が中断 され、スイッチにアクセスしようとするとタイムアウトになります。 (注)
- たとえば、アップリンクをダウンリンクとして再設定し、スイッチをリロードする など、スイッチのポート プロファイルを変更すると、スイッチが Cisco APIC から 設定を取得するまで、スイッチとの通信が中断されます。 (注)

[Fabric] > [Access Policies] > [Switches] > [Leaf Switches] > [Profiles] > [<名前>] で、[Leaf Profiles] 作業ペインの [Associated Interface Selector Profiles] リストにファイバ チャネル ポート プロファ イルが表示されます。

### 次のタスク

- ファイバ チャネル アップリンク接続プロファイルを設定します。
- テナント内のサーバ ポートとアップリンク ポートを展開し、ファイバ チャネルのコア ス イッチに接続します。

## **GUI** を使用したネイティブ **FC** ポート チャネル プロファイルの設定

この手順では、ファイバ チャネルのコア スイッチへのアップリンク接続に使用するネイティ ブ ファイバ チャネル ポート チャネル(FC PC)プロファイルを設定します。

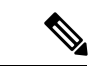

この手順は、**[Configure Interface, PC, and vPC]** ウィザードを使用して実行することもできま す。 (注)

### 始める前に

アタッチ可能なエンティティ プロファイルを含む、アップリンク接続を設定します。

#### 手順

- ステップ **1** [Fabric] > [Access Policies] > [Interfaces] > [Leaf Interfaces] > [Profiles] の順に展開します。
- ステップ **2** [Profiles] を右クリックし、[Create Leaf Interface Profile] をクリックします。
- ステップ **3** [Create Leaf Interface Profile] ダイアログボックスで、次の手順を実行します。
	- a) [Name] フィールドに、リーフ インターフェイス プロファイルの名前を入力します。
		- b) [Interface Selectors] ツールバーで、[+] をクリックして [Create Access Port Selector] ダイア ログボックスを表示します。
		- c) [Name] フィールドに、ポート セレクタの名前を入力します。
		- d) [Interface IDs] フィールドで、FC PC ポートのポート範囲を入力します。

ポート チャネルには最大 16 個のポートを持たせることができます。

FC ポートに変換できるポートの連続範囲は 1 つだけです。この範囲は 4 の倍数にする必 要があり、4の倍数のポート番号で終わる必要があります(たとえば、1~4、1~8、 21 ~ 24 は有効な範囲です)。

- イーサネットから FC へのポートの変換には、スイッチのリロードが必要で す。インターフェイスポリシーを適用すると、スイッチを手動でリロードす るよう求める通知アラームがGUIに表示されます。スイッチのリロード中は スイッチへの通信が中断され、スイッチにアクセスしようとするとタイムア ウトになります。 (注)
- e) [Interface Policy Group] ドロップダウンリストで、[Create FC PC Interface Policy Group] を 選択します。
- f) [Name]フィールドに、FCPCインターフェイスポリシーグループの名前を入力します。
- g) [Fibre Channel Interface Policy] ドロップダウンリストで、[Create Fibre Channel Interface Policy] を選択します。
- h) [Name] フィールドに、FC PC インターフェイス ポリシーの名前を入力します。
- i) [Create Interface FC Policy] ダイアログボックスで、[Name] フィールドに名前を入力し、 次の設定を行います。

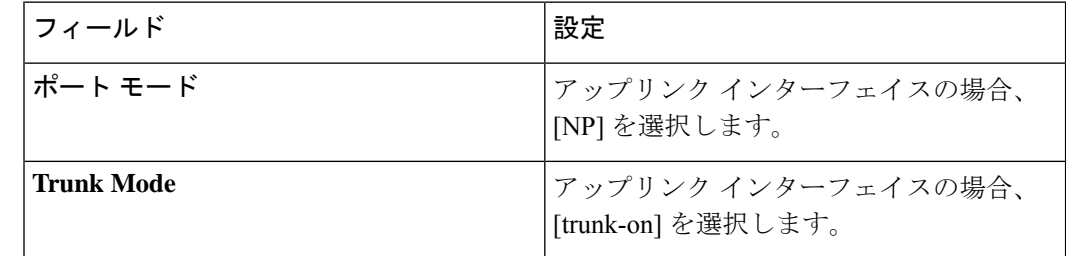

- j) [Submit] をクリックして、FC PC インターフェイス ポリシーを保存し、[Create FC PC Interface Policy Group] ダイアログボックスに戻ります。
- k) **Port Channel Policy** ドロップで、**Create Port Channel Policy** を選択します。
- l) [Name] フィールドに、ポート チャネル ポリシーの名前を入力します。

このメニューにある他の設定は無視できます。

- m) [Submit] をクリックして、ポート チャネル ポリシーを保存し、[Create FC PC Interface Policy Group] ダイアログボックスに戻ります。
- n) [Attached EntityProfile]ドロップダウンリストで、既存のアタッチ可能なエンティティプ ロファイルを選択します。
- o) [Submit] をクリックして [Create Access Port Selector] ダイアログボックスに戻ります。
- p) [OK] をクリックして [Create Leaf Interface Profile] ダイアログボックスに戻ります。
- q) [OK] をクリックして [Leaf Interfaces Profiles] 作業ペインに戻ります。
- ステップ **4** [Fabric] > [Access Policies] > [Switches] > [Leaf Switches] > [Profiles] の順に展開します。
- ステップ5 作成したリーフ スイッチ プロファイルを右クリックし、[Create Interface Profile] をクリックし ます。
- ステップ **6** [Create Interface Profile] ダイアログボックスで、次の手順を実行します。
	- a) [Interface Select Profile] ドロップダウンリストで、ポート チャネル用に作成したリーフ イ ンターフェイス プロファイルを選択します。
	- b) [Submit] をクリックして [Leaf Interfaces Profiles] 作業ペインに戻ります。
	- イーサネットから FC へのポートの変換には、スイッチのリロードが必要です。イ ンターフェイスポリシーを適用すると、スイッチをリロードするよう求める通知ア ラームが GUI に表示されます。スイッチのリロード中はスイッチへの通信が中断 され、スイッチにアクセスしようとするとタイムアウトになります。 (注)

[Fabric] > [Access Policies] > [Switches] > [Leaf Switches] > [Profiles] > [<名前>] で、作業ペインの [Associated Interface Selector Profiles] リストに FC ポート チャネル プロファイルが表示されま す。

### 次のタスク

テナント内のサーバ ポートとアップリンク ポートを展開し、ファイバ チャネルのコア スイッ チに接続します。

### ファイバ チャネル ポートの展開

この手順では、ファイバチャネルサーバホストポートとアップリンクポートをアクティブに します。

### 始める前に

- ファイバ チャネル (FC) サーバ ホスト ポート プロファイル (F ポート) を設定します。
- FC アップリンク ポート プロファイル (NP または TNP ポート)を設定します。
- 関連付けられている 2 つのインターフェイス セレクタ プロファイル(1 つはホスト ポー ト用、1つはアップリンクポート用)を含むリーフスイッチプロファイルを設定します。

#### 手順

ステップ **1** [Tenants] > [<テナント名>] > [Application Profiles] の順に展開します。

テナントが存在しない場合は、テナントを作成する必要があります。

- ステップ **2** [Application Profiles] を右クリックし、[Create Application Profile] をクリックして、次の操作を 実行します。
	- a) [Name] フィールドに、アプリケーション プロファイルの名前を入力します。
	- b) [Submit] をクリックします。
- ステップ **3** [Tenants] > [<テナント名>] > [Application Profiles] > [<名前>] > [Application EPGs] の順に展開し ます。
- ステップ **4** [Application EPGs] を右クリックし、[Create Application EPG] をクリックして、次の操作を実行 します。
- ステップ **5** [Create Application EPG] ダイアログボックスで、次の操作を実行します。
	- a) [Name] フィールドに、アプリケーション EPG の名前を入力します。
	- b) 次を設定します。

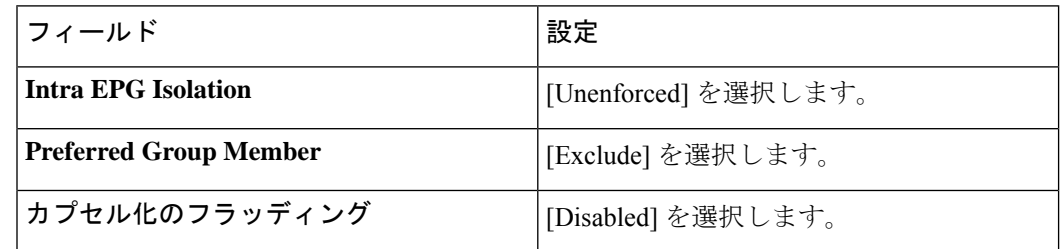

- c) [Bridge Domain] ドロップダウンリストで、[Create Bridge Domain] を選択します。
- d) [Name] フィールドに、ブリッジ ドメインの名前を入力します。
- e) [Type] で、[fc] を選択してファイバ チャネル ブリッジ ドメインを指定します。
- f) [VRF] ドロップダウンリストで、[Create VRF] を選択します。
- g) [Name] フィールドに、VRF の名前を入力します。
- h) [Submit] をクリックして [Create Bridge Domain] ダイアログボックスに戻ります。
- i) [Next]、[Next]、[Finish]の順にクリックして[Create Application EPG]ダイアログボックス に戻ります。
- j) [Finish] をクリックします。
- ステップ **6** [Tenants] > [<テナント名>] > [Application Profiles] > [<名前>] > [Application EPGs] > [<名前>] > [Domains(VMs and Bare-Metals)] の順に展開します。
- ステップ7 [Domains (VMs and Bare-Metals)] を右クリックし、[Add Fibre Channel Domain Association] を クリックして、次の操作を実行します。
	- a) [Fibre Channel DomainProfile] ドロップダウンリストで、ホスト ポートの設定時に作成した ファイバ チャネル ドメインを選択します。
	- b) [Submit] をクリックします。

ステップ **8** [Tenants] > [<テナント名>] > [Application Profiles] > [<名前>] > [Application EPGs] > [<名前>] > [Fibre Channel (Paths) ]の順に展開し、次の操作を実行します。

このステップでは、サーバ ホスト ポートを展開します。

- a) [Fibre Channel (Paths)  $\ket{\tilde{z} + \tilde{z}}$  [Deploy Fibre Channel] をクリックします。
- b) [Path Type] コントロールで、[Port] をクリックします。
- c) [Node] ドロップダウンリストで、リーフ スイッチを選択します。
- d) [Path] ドロップダウンリストで、サーバ ホスト ポートとして設定されているリーフ ス イッチ ポートを選択します。
- e) [VSAN] フィールドに、ポートの VSAN を入力します。
- f) [VSAN Mode] コントロールで、[Native] をクリックします。
- g) [Type] が fcoe であることを確認します。
- h) (オプション)トラフィック マップを必要とする場合は、[Pinning Label] ドロップダウ ンリストを使用します。
	- 複数のアップリンク ポートが使用可能で、ホスト ポートにおいて常にその FLOGI を特定のアップリンクに送るようにする場合は、固定プロファイル (トラフィック マップ)を作成してホスト ポートをアップリンク ポートに 関連付けることができます。そのようにしない場合は、使用可能なアップリ ンク ポート間でホストがロードバランスされます。 (注)
- i) [Submit] をクリックします。
- j) ファイバ チャネル ポート ホストごとにステップ **a** から繰り返します。
- ステップ **9** [Tenants] > [<テナント名>] > [Application Profiles] > [<名前>] > [Application EPGs] > [<名前>] > [Fibre Channel (Paths) ]の順に展開し、次の操作を実行します。

このステップでは、アップリンク ポート チャネルを展開します。

- a) [Fibre Channel (Paths) ] を右クリックし、[Deploy Fibre Channel] をクリックします。
- b) [Path Type] コントロールで、[Direct Port Channel] をクリックします。
- c) [Port Type] ドロップダウンリストで、アップリンク ポートチャネルを選択します。
- d) [VSAN] フィールドに、ポートのデフォルトの VSAN を入力します。
- e) [VSAN Mode] コントロールで、ポートの VSAN の場合は [Native] をクリックし、トランク の VSAN の場合は [Regular] をクリックします。
- f) [Type] が fcoe であることを確認します。
- g) [Submit] をクリックします。`
- h) ファイバ チャネル アップリンク ポートまたはポート チャネルごとにステップ **a** から繰り 返します。

### ファイバ チャネル ポートのトラフィック マップの設定

複数のアップリンク ポートが使用可能なアプリケーションでは、デフォルトで、サーバ トラ フィックが使用可能なアップリンク ポート間でロードバランスされます。場合によっては、1 つ以上の特定のアップリンク ポートまたはポート チャネルにログイン要求(FLOGI)を送信 するようサーバを設定する必要があります。このような場合、固定プロファイル(トラフィッ ク マップ)を作成して、それらのアップリンク ポートまたはポート チャネルにサーバ ポート を関連付けることができます。

この手順では、1 つ以上のサーバ ポートと 1 つ以上のアップリンク ポートまたはポート チャ ネルがすでに設定済みであると仮定します。サーバポートがすでに設定済みであるため、最初 に、アップリンクにマッピングするすべてのサーバポートをシャットダウン(無効化)する必 要があります。トラフィック マップを設定した後で、再度ポートを有効にします。

### 始める前に

この手順では、次の項目がすでに設定済みであることを前提としています。

- •サーバ ポート(F ポート)およびアップリンク ポートまたはポート チャネル(NP ポー ト)
- テナント(アプリケーション プロファイルおよびアプリケーション EPG を含む)

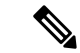

固定プロファイル(トラフィック マップ) を作成する前に、アップリンクにマッピングする サーバ ポートをシャットダウンする必要があります。 (注)

### 手順

- ステップ **1** [Fabric] > [Inventory] > [Pod <n>] > [Leaf <n>] > [Interfaces] > [FC Interfaces] 作業ウィンドウを選 択し、アップリンクにマッピングするサーバ インターフェイス ポートを選択して無効にしま す。
- ステップ **2** [Tenants] > [<テナント名>] > [Application Profiles] > [<アプリケーション プロファイル名>] > [Application EPGs] > [<EPG 名>] > [Fibre Channel(Paths)] の順に展開し、次の操作を実行しま す。
	- a) [Fibre Channel(Paths)] を右クリックし、[Deploy Fibre Channel] をクリックします。
	- b) [Path Type] コントロールで、[Port] をクリックします。
	- c) [Node] ドロップダウンリストで、リーフ スイッチを選択します。
	- d) [Path] ドロップダウンリストで、特定のアップリンク ポートにマッピングするサーバ ポートを選択します。
	- e) [VSAN] フィールドに、ポートのデフォルトの VSAN を入力します。
	- f) [VSAN Mode] コントロールで、[Native] をクリックします。
	- g) [Type] が fcoe であることを確認します。
	- h) [Pinning Label] ドロップダウンリストで、[Create Pinning Profile] を選択します。
	- i) [Name] フィールドに、トラフィック マップの名前を入力します。
	- j) [Path Type] コントロールで、[Port] をクリックして単一の NP アップリンク ポートに接 続するか、[Direct Port Channel] をクリックして FC ポート チャネルに接続します。

パスの種類で [Port] を選択した場合は、表示される [Node] ドロップダウンリストでリー フ スイッチを選択する必要もあります。

パスの種類で[DirectPortChannel]を選択した場合は、インターフェイスポリシーグルー プで定義した FC PC を選択する必要もあります。

- k) [Path] ドロップダウンリストで、サーバ ポートをマッピングするアップリンク ポートま たはポート チャネルを選択します。
- l) [Submit] をクリックして [Deploy Fibre Channel] ダイアログボックスに戻ります。
- m) [Submit] をクリックします。`
- ステップ **3** [Fabric] > [Inventory] > [Pod <n>] > [Leaf <n>] > [Interfaces] > [FC Interfaces] 作業ウィンドウを選 択し、アップリンクにマッピングするサーバ インターフェイス ポートを選択して再び有効に します。

# ファイバ チャネル **NPV NX-OS** スタイル **CLI** の設定

### **CLI** を使用したファイバ チャネル インターフェイスの設定

NPV対応リーフスイッチでは、ユニバーサルポートをファイバチャネル(FC)ポートに変換 することができます。FC ポートは F ポートまたは NP ポートのどちらかにすることができ、 NP ポートではポート チャネルを形成できます。

手順

ステップ1 ポートの範囲をイーサネットからファイバチャネルに変換します。

例:

apic1(config)# **leaf 101** apic1(config-leaf)# **slot 1** apic1(config-leaf-slot)# **port 1 12 type fc**

この例では、リーフ 101 のポート 1/1-12 をファイバ チャネル ポートに変換します。**[no]** 形式 の **port type fc** コマンドで、ポートをファイバ チャネルから再びイーサネットに変換します。

ポートの変換はリーフ スイッチのリブート後にのみ行われます。 (注)

> 現在のところ、FC ポートに変換できるポートの連続範囲は 1 つだけです。この範 囲は 4 の倍数にする必要があり、4 の倍数のポート番号で終わる必要があります  $(\frac{6}{9}:1 \sim 4, 1 \sim 8, 21 \sim 24)$

例:

ステップ **2** すべてのファイバ チャネル インターフェイスを設定します。

```
apic1(config)# leaf 101
apic1(config-leaf)# interface fc 1/1
apic1(config-leaf-fc-if)# switchport mode [f | np]
apic1(config-leaf-fc-if)# switchport rxbbcredit <16-64>
apic1(config-leaf-fc-if)# switchport speed [16G | 32G | 4G | 8G | auto | unknown]
apic1(config-leaf-fc-if)# switchport trunk-mode [ auto | trunk-off | trunk-on | un-init]
apic1(config-leaf-fc-if)# switchport [trunk allowed] vsan <1-4093> tenant <name> \
                               application <name> epg <name>
```
FC ホスト インターフェイス (F ポート) は、8Gbps の速度設定をサポートしてい ません。 (注)

FC インターフェイスは、アクセス モードまたはトランク モードで設定できます。FC ポート をアクセス モードに設定するには、次のコマンド形式を使用します。

### 例:

apic1(config-leaf-fc-if)# **switchport vsan 2 tenant t1 application a1 epg e1**

FC ポートをトランク モードに設定するには、次のコマンド形式を使用します。

### 例:

apic1(config-leaf-fc-if)# **switchport trunk allowed vsan 4 tenant t1 application a1 epg e1**

FC ポート チャネルを設定するには、FC ポート インターフェイス テンプレートを設定し、FC ポートチャネルのメンバーになる FC インターフェイスに適用します。

ポート チャネルには最大 16 個のメンバーを持たせることができます。

例:

```
apic1(config)# template fc-port-channel my-fc-pc
apic1(config-fc-po-ch-if)# lacp max-links 4
apic1(config-fc-po-ch-if)# lacp min-links 1
apic1(config-fc-po-ch-if)# vsan-domain member dom1
apic1(config-fc-po-ch-if)# exit
apic1(config)# leaf 101
apic1(config-leaf)# interface fc 1/1-2
apic1(config-leaf-fc-if)# fc-channel-group my-fc-pc
apic1(config-leaf-fc-if)# exit
apic1(config-leaf)# interface fc-port-channel my-fc-pc
apic1(config-leaf-fc-pc)# switchport mode [f | np]
apic1(config-leaf-fc-pc)# switchport rxbbcredit <16-64>
apic1(config-leaf-fc-pc)# switchport speed [16G | 32G | 4G | 8G | auto | unknown]
apic1(config-leaf-fc-pc)# switchport trunkmode [ auto | trunk-off | trunk-on | un-init]
```
### **CLI** を使用したファイバ チャネル **NPV** ポリシーの設定

### 始める前に

NPVアプリケーションで使用するリーフスイッチポートをファイバチャネル(FC)ポートに 変換した。

手順

ステップ **1** ファイバ チャネル F ポート ポリシー グループのテンプレートを作成します。

### 例:

apic1(config)# **template fc-policy-group my-fc-policy-group-f-ports** apic1(config-fc-pol-grp-if)# **vsan-domain member dom1** apic1(config-fc-pol-grp-if)# **switchport mode f** apic1(config-fc-pol-grp-if)# **switchport trunk-mode trunk-off**

速度など、他のスイッチ ポート設定を行うことができます。

ステップ **2** ファイバ チャネル NP ポート ポリシー グループのテンプレートを作成します。

### 例:

```
apic1(config)# template fc-policy-group my-fc-policy-group-np-ports
apic1(config-fc-pol-grp-if)# vsan-domain member dom1
apic1(config-fc-pol-grp-if)# switchport mode np
apic1(config-fc-pol-grp-if)# switchport trunk-mode trunk-on
```
速度など、他のスイッチ ポート設定を行うことができます。

ステップ **3** ファブリック全体のファイバ チャネル ポリシーを作成します。

例:

apic1(config)# template fc-fabric-policy **my-fabric-fc-policy** apic1(config-fc-fabric-policy)# **fctimer e-d-tov 1000** apic1(config-fc-fabric-policy)# **fctimer r-a-tov 5000** apic1(config-fc-fabric-policy)# **fcoe fcmap 0E:FC:01**

ステップ **4** ファイバ チャネル ポート チャネル ポリシーを作成します。

例:

apic1(config)# **template fc-port-channel my-fc-pc** apic1(config-fc-po-ch-if)# **lacp max-links 4** apic1(config-fc-po-ch-if)# **lacp min-links 1** apic1(config-fc-po-ch-if)# **vsan-domain member dom1**

ステップ **5** リーフ全体のファイバ チャネル ポリシー グループを作成します。

#### 例:

```
apic1(config)# template fc-leaf-policy my-fc-leaf-policy
apic1(config-fc-leaf-policy)# npv auto-load-balance disruptive
apic1(config-fc-leaf-policy)# fcoe fka-adv-period 10
```
(注) ここに示すポリシー コマンドは単なる例であり、必須の設定ではありません。

ステップ **6** リーフ ポリシー グループを作成します。

apic1(config)# **template leaf-policy-group lpg1** apic1(config-leaf-policy-group)# **inherit fc-fabric-policy my-fabric-fc-policy** apic1(config-leaf-policy-group)# **inherit fc-leaf-policy my-fc-leaf-policy**

FC 関連のポリシーを継承することによって、リーフ ポリシー グループが作成されます。

ステップ **7** リーフ プロファイルを作成し、リーフポリシーグループをリーフグループに適用します。

#### 例:

apic1(config)# **leaf-profile my-leaf-profile** apic1(config-leaf-profile)# **leaf-group my-leaf-group** apic1(config-leaf-group)# **leaf 101** apic1(config-leaf-group)# **leaf-policy-group lpg1**

この例では、リーフ ポリシー グループ lpg1 にグループ化された、ファブリック全体の FC ポ リシーとリーフ全体の FC ポリシーを、リーフ 101 に適用します。

ステップ **8** リーフ インターフェイス プロファイルを作成し、fc ポリシーグループを一組の FC インター フェイスに適用します。

### 例:

apic1(config)# **leaf-interface-profile my-leaf-interface-profile** apic1(config-leaf-if-profile)# **leaf-interface-group my-leaf-interface-group** apic1(config-leaf-if-group)# **fc-policy-group my-fc-policy-group-f-ports** apic1(config-leaf-if-group)# **interface fc 1/1-10**

### **CLI** を使用した **NPV** トラフィック マップの設定

この手順では、FC/FCoE サーバ(ホスト)インターフェイスから NP モードに設定された FC/FCoE外部(アップリンク)インターフェイスに送信されるトラフィックをマッピングしま す。

### 始める前に

すべてのサーバ インターフェイスが F ポートである必要があり、すべてのアップリンク イン ターフェイスが NP ポートである必要があります。

手順

```
例:
apic1(config)# leaf 101
apic1(config-leaf)# npv traffic-map server-interface \
    { vfc <slot/port> | vfc-po <po-name> |fc <slot/port> } \
    label <name> tenant <tn> app <ap> epg <ep>
apic1(config-leaf)# npv traffic-map external-interface \
    { vfc <slot/port> | vfc-po <po-name> |fc <slot/port> } \
    tenant <tn> label <name>
例:
apic1(config)# leaf 101
apic1(config-leaf)# npv traffic-map server-interface vfc 1/1 label serv1 tenant t1 app
ap1 epg epg1
apic1(config-leaf)# npv traffic-map external-interface vfc-po my-fc-pc tenant t1 label
ext1
```
# ファイバ チャネル **NPV REST API** の設定

### **REST API** を使用した **FC** 接続の設定

FC が有効なインターフェイスと Epg REST API を使用して、FC プロトコルを使用してこれら のインターフェイスへのアクセスを設定することができます。

### 手順

ステップ **1** VSANプールを作成するには、次の例などとXMLpostを送信します。この例では、VSANプー ルmyVsanPool1を作成し、vsan-50からvsan-60までを含むようにVSANの範囲を指定します。

### 例:

```
https://apic-ip-address/api/mo/uni/infra/vsanns-[myVsanPool1]-static.xml
```

```
<fvnsVsanInstP allocMode="static" name="myVsanPool1">
  <fvnsVsanEncapBlk from="vsan-50" name="encap" to="vsan-60"/>
</fvnsVsanInstP>
```
ステップ **2** ファイバ チャネル ドメインを作成するには、次の例のように XML で post を送信します。こ の例では、ファイバチャネルドメイン (VSANドメイン) myFcDomain1を作成し、VSANプー ル myVsanPool1 に関連付けます。

```
例:
```
https://apic-ip-address/api/mo/uni/fc-myFcDomain1.xml

```
<fcDomP name="myFcDomain1">
 <fcRsVsanNs tDn="uni/infra/vsanns-[myVsanPool1]-static"/>
</fcDomP>
```
ステップ **3** FC ポートのアタッチ エンティティ ポリシー(AEP)を作成するには、次の例のように XML で POST を送信します。この例では、AEP myFcAEP1 を作成し、ファイバ チャネル ドメイン myFcDomain1 に関連付けます。

### 例:

https://apic-ip-address/api/mo/uni.xml

```
<polUni>
<infraInfra>
    <infraAttEntityP name="myFcAEP1">
        <infraRsDomP tDn="uni/fc-myFcDomain1"/>
    </infraAttEntityP>
</infraInfra>
</polUni>
```
- ステップ **4** サーバ ホスト ポートの FC インターフェイス ポリシーとポリシー グループを作成するには、 XML で POST を送信します。この例は次の要求を実行します。
	- サーバ ホスト ポートの FC インターフェイス ポリシー myFcHostIfPolicy1 を作成します。 これらは、トランキングのない F ポートです。
	- FC ホスト インターフェイス ポリシー myFcHostIfPolicy1 を含む FC インターフェイス ポ リシー グループ myFcHostPortGroup1 を作成します。
	- ポリシー グループを FC インターフェイス ポリシーに関連付けて、これらのポートを FC ポートに変換します。
	- ホスト ポート プロファイル myFcHostPortProfile を作成します。
	- ポートを 5 ~ 8 の範囲で指定するポート セレクタ myFcHostSelector を作成します。
	- リーフ ノード 104 を指定するノード セレクタ myFcNode1 を作成します。
	- リーフ ノード 104 を指定するノード セレクタ myLeafSelector を作成します。
	- ホスト ポートをリーフ ノードに関連付けます。

#### 例:

https://apic-ip-address/api/mo/uni.xml

```
<polUni>
   <infraInfra>
      <fcIfPol name="myFcHostIfPolicy1" portMode="f" trunkMode="trunk-off" speed="auto"/>
        <infraFuncP>
            <infraFcAccPortGrp name="myFcHostPortGroup1">
                <infraRsFcL2IfPol tnFcIfPolName="myFcHostIfPolicy1" />
            </infraFcAccPortGrp>
        </infraFuncP>
        <infraAccPortP name="myFcHostPortProfile">
```

```
<infraHPortS name="myFcHostSelector" type="range">
                <infraPortBlk name="myHostPorts" fromCard="1" toCard="1" fromPort="1"
toPort="8" />
              <infraRsAccBaseGrp tDn="uni/infra/funcprof/fcaccportgrp-myFcHostPortGroup1"
 />
            </infraHPortS>
        </infraAccPortP>
        <infraNodeP name="myFcNode1">
            <infraLeafS name="myLeafSelector" type="range">
                <infraNodeBlk name="myLeaf104" from_="104" to_="104" />
            </infraLeafS>
            <infraRsAccPortP tDn="uni/infra/accportprof-myHostPorts" />
        </infraNodeP>
    </infraInfra>
</polUni>
```
この設定を適用する場合は、ポートを FC ポートとしてアップするためにスイッチ のリロードが必要になります。 (注)

> 現在のみ FC ポートに変換できるポートの 1 つの連続した範囲と、この範囲にする 必要がありますが4の倍数で終わるポート番号4の倍数ことです。たとえば、1~ 4、1 ~ 8、21 ~ 24 などです。

- ステップ **5** アップリンク ポート チャネルの FC アップリンク ポート インターフェイス ポリシーとポリ シーグループを作成するには、XMLでPOSTを送信します。この例は次の要求を実行します。
	- アップリンクポートのFCインターフェイスポリシーmyFcUplinkIfPolicy2を作成します。 これらは、トランキングが有効になっている NP ポートです。
	- FC アップリンク インターフェイス ポリシー myFcUplinkIfPolicy2 を含む FC インターフェ イス バンドル ポリシー グループ myFcUplinkBundleGroup2 を作成します。
	- ポリシー グループを FC インターフェイス ポリシーに関連付けて、これらのポートを FC ポートに変換します。
	- アップリンク ポート プロファイル myFcUplinkPortProfile を作成します。
	- ポートを 1/9 ~ 12 の範囲で指定するポート セレクタ myFcUplinkSelector を作成します。
	- ホスト ポートをリーフ ノード 104 に関連付けます。

#### 例:

https://apic-ip-address/api/mo/uni.xml

```
<polUni>
   <infraInfra>
       <fcIfPol name="myFcUplinkIfPolicy2" portMode="np" trunkMode="trunk-on"
speed="auto"/>
       <infraFuncP>
            <infraFcAccBndlGrp name="myFcUplinkBundleGroup2">
                <infraRsFcL2IfPol tnFcIfPolName="myFcUplinkIfPolicy2" />
            </infraFcAccBndlGrp>
        </infraFuncP>
        <infraAccPortP name="myFcUplinkPortProfile">
            <infraHPortS name="myFcUplinkSelector" type="range">
                <infraPortBlk name="myUplinkPorts" fromCard="1" toCard="1" fromPort="9"
 toPort="12" />
```

```
<infraRsAccBaseGrp
tDn="uni/infra/funcprof/fcaccportgrp-myFcUplinkBundleGroup2" />
            </infraHPortS>
        </infraAccPortP>
        <infraNodeP name="myFcNode1">
            <infraLeafS name="myLeafSelector" type="range">
                <infraNodeBlk name="myLeaf104" from_="104" to_="104" />
            </infraLeafS>
            <infraRsAccPortP tDn="uni/infra/accportprof-myUplinkPorts" />
        </infraNodeP>
    </infraInfra>
</polUni>
```
この設定を適用する場合は、ポートを FC ポートとしてアップするためにスイッチ のリロードが必要になります。 (注)

> 現在のみ FC ポートに変換できるポートの 1 つの連続した範囲と、この範囲にする 必要がありますが4の倍数で終わるポート番号4の倍数ことです。たとえば、1~ 4、1 ~ 8、21 ~ 24 などです。

ステップ **6** テナント、アプリケーションプロファイル、EPGを作成し、FCブリッジドメインをEPGに関 連付けるするには、次の例などとXML postを送信します。例では、FCおよびアプリケーショ ン EPG epg1 をサポートするように設定されたターゲット テナントの下に、ブリッジ ドメイン myFcBD1 を作成します。これにより、ファイバ チャネル ドメイン myFcDomain1 とファイバ チャネル パスが、リーフ スイッチ 104 のインターフェイス 1/7 に関連付けられます。各イン ターフェイスは、VSAN に関連付けられます。

#### 例:

https://apic-ip-address/api/mo/uni/tn-tenant1.xml

```
<fvTenant name="tenant1">
  <fvCtx name="myFcVRF"/>
  <fvBD name="myFcBD1" type="fc">
   <fvRsCtx tnFvCtxName="myFcVRF"/>
  \langle/fvBD\rangle<fvAp name="app1">
    <fvAEPg name="epg1">
      <fvRsBd tnFvBDName="myFcBD1"/>
      <fvRsDomAtt tDn="uni/fc-myFcDomain1"/>
      <fvRsFcPathAtt tDn="topology/pod-1/paths-104/pathep-[fc1/1]" vsan="vsan-50"
vsanMode="native"/>
      <fvRsFcPathAtt tDn="topology/pod-1/paths-104/pathep-[fc1/2]" vsan="vsan-50"
vsanMode="native"/>
   </fvAEPg>
 \langle fvAp>
</fvTenant>
```
**ステップ7** サーバ ポートをアップリンク ポートに固定するトラフィック マップを作成するには、次の例 のように XML で POST を送信します。この例では、サーバ ポート vFC 1/47 をアップリンク ポート FC 1/7 に固定するトラフィック マップを作成します。

### 例:

https://apic-ip-address/api/mo/uni/tn-tenant1.xml

```
<fvTenant name="tenant1">
  <fvAp name="app1">
```

```
<fvAEPg name="epg1">
     <fvRsFcPathAtt tDn="topology/pod-1/paths-104/pathep-[eth1/47]" vsan="vsan-50"
vsanMode="native">
       <fcPinningLbl name="label1"/>
     </fvRsFcPathAtt>
   </fvAEPg>
  </fvAp>
</fvTenant>
https://apic-ip-address/api/mo/uni/tn-vfc_t1.xml
<fvTenant name="tenant1">
  <fcPinningP name="label1">
   <fcRsPinToPath tDn="topology/pod-1/paths-104/pathep-[fc1/7]"/>
 </fcPinningP>
</fvTenant>
```
トラフィック マップの固定を初めて設定する場合は、最初のトラフィック マップ を設定する前にサーバ ホスト ポートをシャットダウンする必要があります。 (注)

翻訳について

このドキュメントは、米国シスコ発行ドキュメントの参考和訳です。リンク情報につきましては 、日本語版掲載時点で、英語版にアップデートがあり、リンク先のページが移動/変更されている 場合がありますことをご了承ください。あくまでも参考和訳となりますので、正式な内容につい ては米国サイトのドキュメントを参照ください。